# Kubi<sup>®</sup> Connect App for Android<sup>®</sup> Devices

# kubi

The NEW **Kubi** Connect App for Android devices uses Bluetooth 4.0+ to connect Kubi to the Android device.

The Kubi Connect App <sup>2</sup> runs in the background

to enable control of Kubi motions via a simple user interface.

The Kubi Connect App is also used to control Kubi remotely via Apple or Android tablets and smart phones, Chromebook<sup>†</sup> or Windows desktop/laptop computers.

Once your Android tablet is connected to Kubi via Bluetooth, you can tap the Kubi icon on the "Kubi Connected" screen shown below, to display the Android version of the NEW Kubi Connect controls to test drive your Kubi locally and get a feel for the app's control interface.

"Email Link" opens an Email with an invitation to control your Kubi (this feature

does not work with all email applications).

Copy Link copies the link so it can be pasted into a new email manually. The invitation prompts the user to install the Kubi Connect App along with your Kubi ID number and also includes a link to a browser based control grid like the original Kubi Control App.

<sup>†</sup> Works with 2017--> Chromebooks that run Android Apps. All 2019--> Chromebooks are compatible.

#### Pairing Your Android tablet with KUBI

View online with screenshots gallery at: <u>https://www.kubiconnect.com/kubi-android.html</u>

- 1. First, write down the KUBI Serial Number\* located on the bottom label, then attach the base to KUBI using the D-ring tripod Screw
- 2. Press the button on KUBI to power it on. Button will pulse white when KUBI is powered on
- 3. Make sure the tablet's WiFi or 4G is connected (internet access) and Bluetooth is enabled
- 4. Download and launch the KUBI Connect App on the tablet (can be downloaded from Google Play Store)
- 5. When launched, KUBI Connect will begin a Bluetooth scan for available KUBI's and will connect automatically.\*\* The KUBI status light will turn solid blue when connected
- 6. Mount the tablet on the KUBI
- 7. Connect your video call as usual (Pin the remote participant on the Kubi/Tablet so their face is the main view on the tablet. To invite the remote participant who has the new Kubi Connect App for ANY device, just include the Serial Number of your Kubi in the meeting invitation. Remote users enter the Serial Number (Kubi ID) in their Kubi Connect App to connect and control the Kubi through the Kubi Servers. See the next page for ways to control your Kubi remotely.
  - \* The Kubi Serial Number, is the Kubi ID number for connecting to the Kubi remotely
  - \*\* If setting up multiple KUBI units, turn on only one KUBI at a time when pairing

| kubi Connected |                                               |    |
|----------------|-----------------------------------------------|----|
|                | Kubi ID A12345   Copy Link Email Link         |    |
| Screenshot of  | KUBI connected to Galaxy Tab A via Bluetooth. |    |
|                | Disconnect                                    | \$ |
|                |                                               |    |

#### Controlling Kubi Remotely (Android Tablet, Phone or Chromebook)

On Android devices, Kubi Connect controls appear as a small overlay that can be moved to the corners or the screen or minimized to an icon.

- 1. Download/install the Kubi Connect App from the Google Play Store
- 2. Open the Kubi Connect App. The app will begin to scan for a Kubi to connect to via Bluetooth. Tap the "Stop Scan" button to stop the Bluetooth scan.
- 3. Scan will stop and Kubi ID and Name prompts will appear on the screen. Tap Kubi ID and enter the Kubi ID (Serial Number) of the Kubi you want to control Tap "Next" on the keyboard.
- 4. Enter the display name you want to appear on the control overlay when you start a move command. Press "Done" on the keypad when finished
- 5. The Kubi controls will open as an icon underneath the status text, which will change to "Kubi Connected".
- 6. Tap the icon to maximize Kubi Connect controls. Go to Home Screen on the Android device. Kubi controls will float on top of the Home screen. You can minimize the control overlay to an icon by tapping the "-" minimize conrol.
- 7. Connect your video call with the tablet/Kubi and control the Kubi using Kubi Connect controls. Controls can be minimized to an icon when not in use.

### Kubi Remote Connect Screenshots

#### Kubi Connect Controls on Galaxy Tab A Tap Kubi Icon to open controls

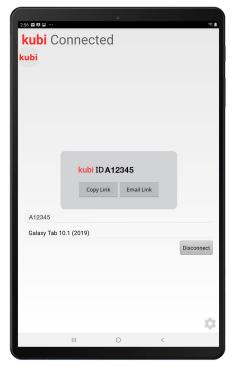

Tap/Click and hold Arrows to control Kubi. Round buttons = save position

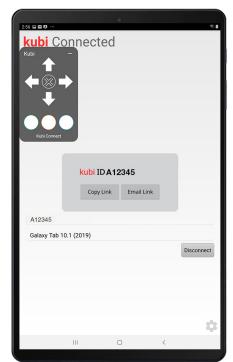

### Kubi Connect Controls

When controlling Kubi, its important to remember that your view is through the tablet's front camera. The tablet becomes your head, its screen is your face and the front camera, your eyes.

- Press/click and hold arrows to control Kubi Left, Right, Up, and Down movement.
- Center X button returns Kubi to home position.
- Press/click circle buttons to set up to three preset positions.
- Press and hold preset buttons for "reset preset" prompt.

#### Kubi controls float over all screens and can be moved to any corner of screen.

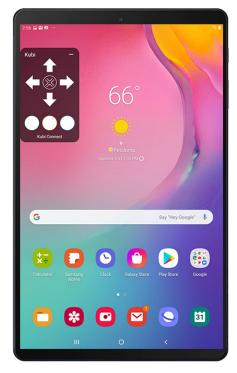

For more information or to order Kubi <u>www.kubiconnect.com</u>

## Contact us at kubi@xandex.com

**kubi** by Xandex Inc. 1360 Redwood Way, Suite A Petaluma, CA 94954 (707) 763-7799 Revision July 22, 2020